## Changing Your User Name and Password

You can access your user name and password in your profile. The **My Profile** link is near the top of your Home page, and also in the **Help** menu.

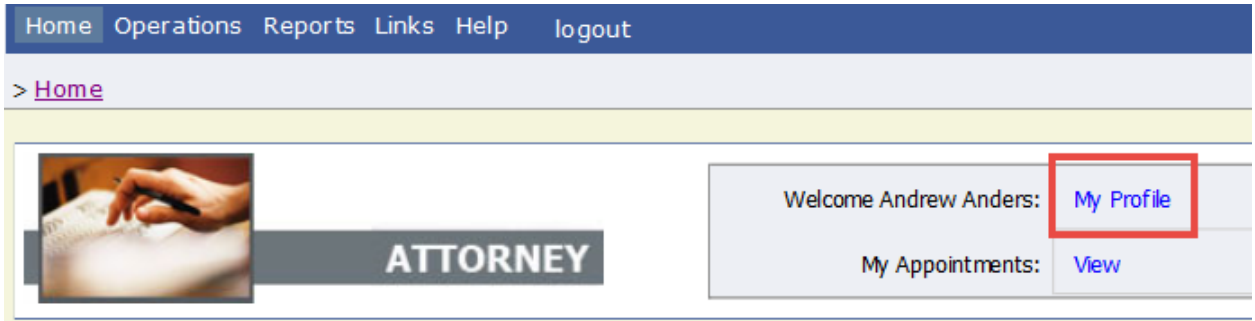

From your My Profile page, click **Edit**.

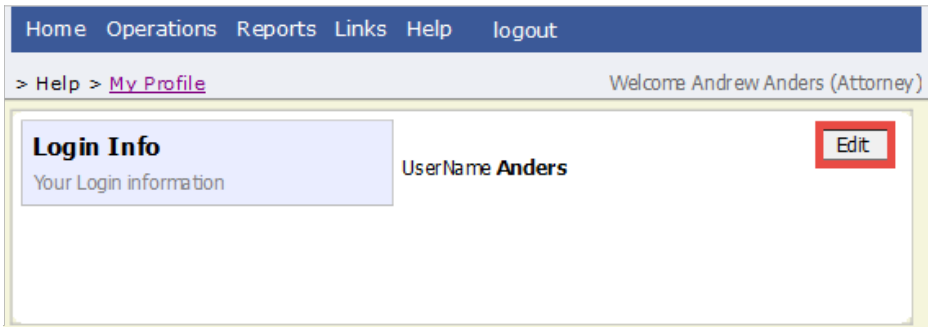

To change your user name, in the **Username** field, type the new user name, and click **change**.

To reset your password, click **Reset**. The screen changes to allow you to enter and confirm the new password. Click **Reset** again.

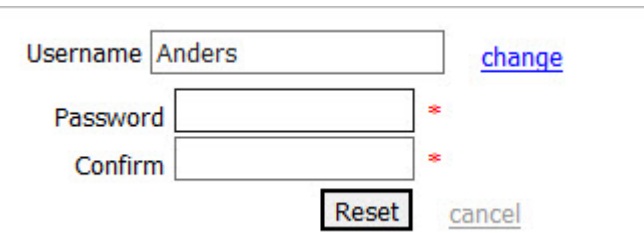

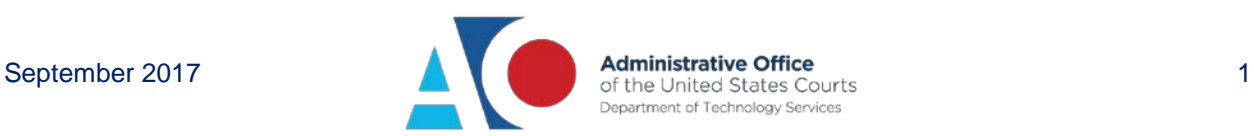

If you are locked out of your account, click **Forgot your Login?**. Enter the correct information and you will receive an email with a link to reset your password. The reset link is only valid for 24 hours and can only be clicked once. If you need to click it again, you will receive a new link.

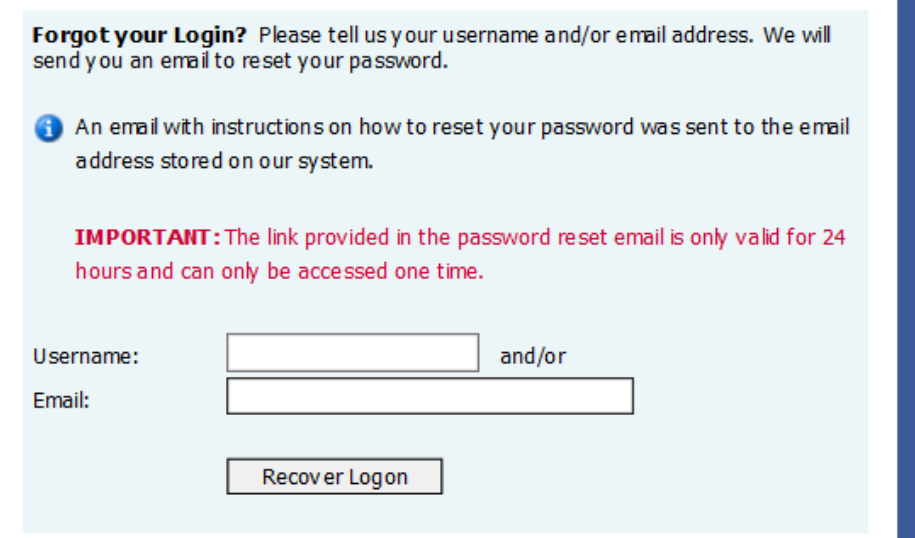

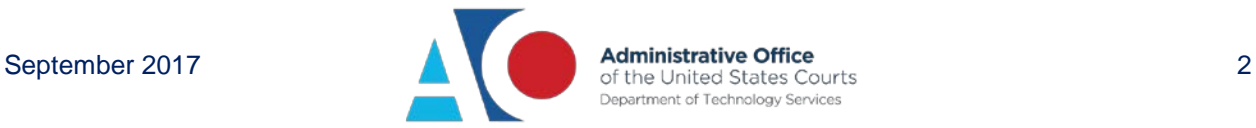